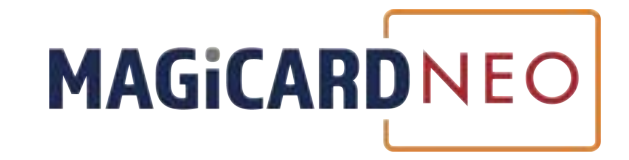

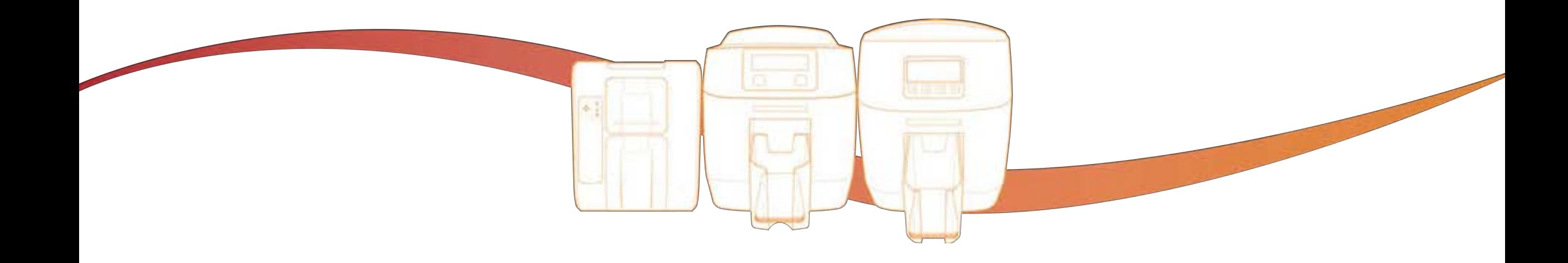

## **TRUSTED, SERCURE ID CARD PRINTING**

**Introducing NEO PrintAnID**

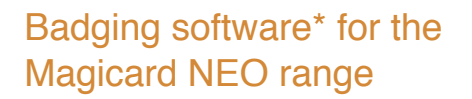

\* Currently for PC-based computer systems only

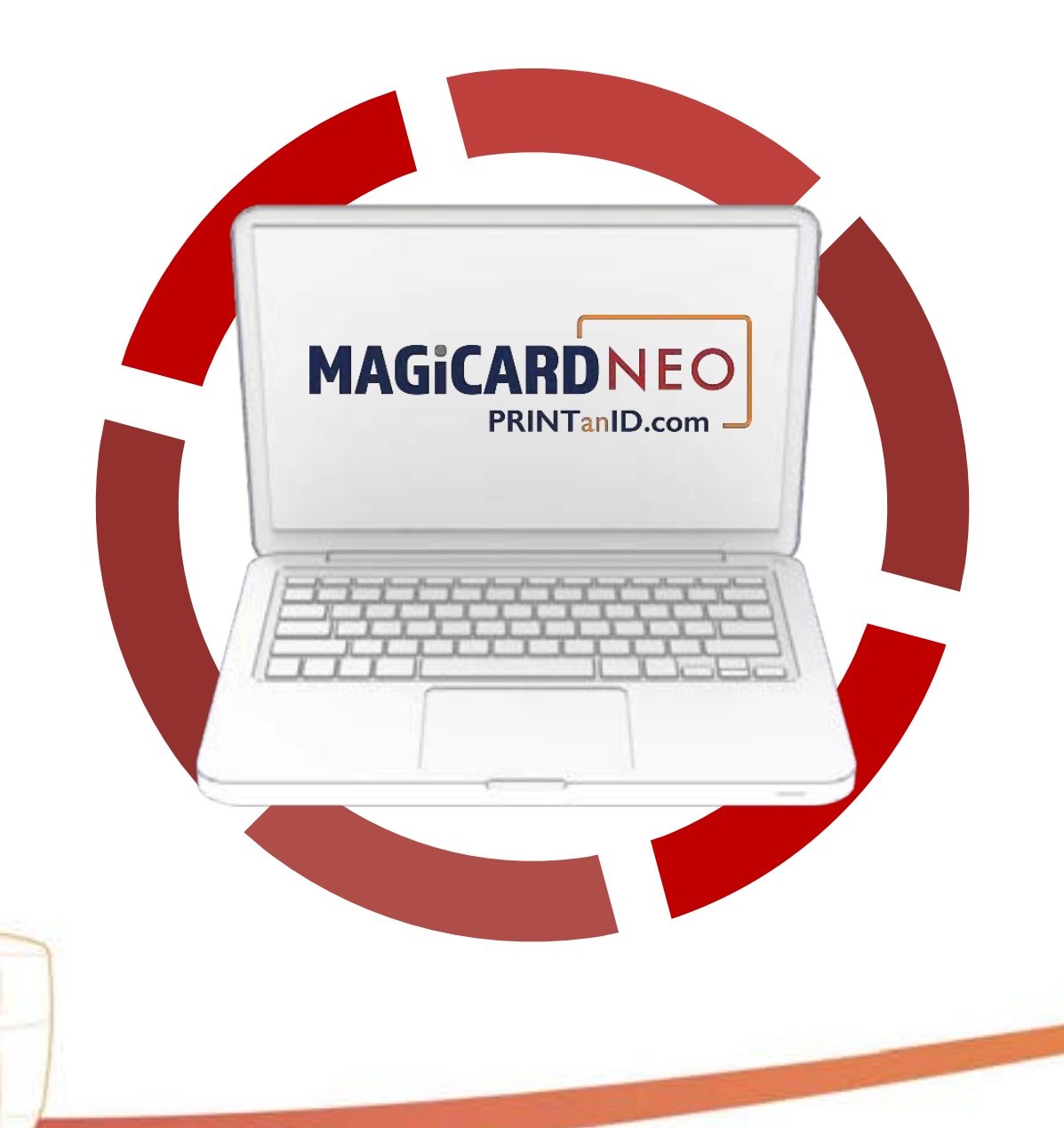

Register your device at PRINTanID.com and download a copy of the software which is fully compatible with your Magicard NEO printer

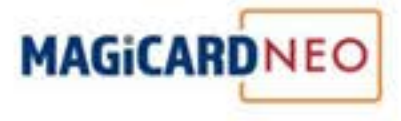

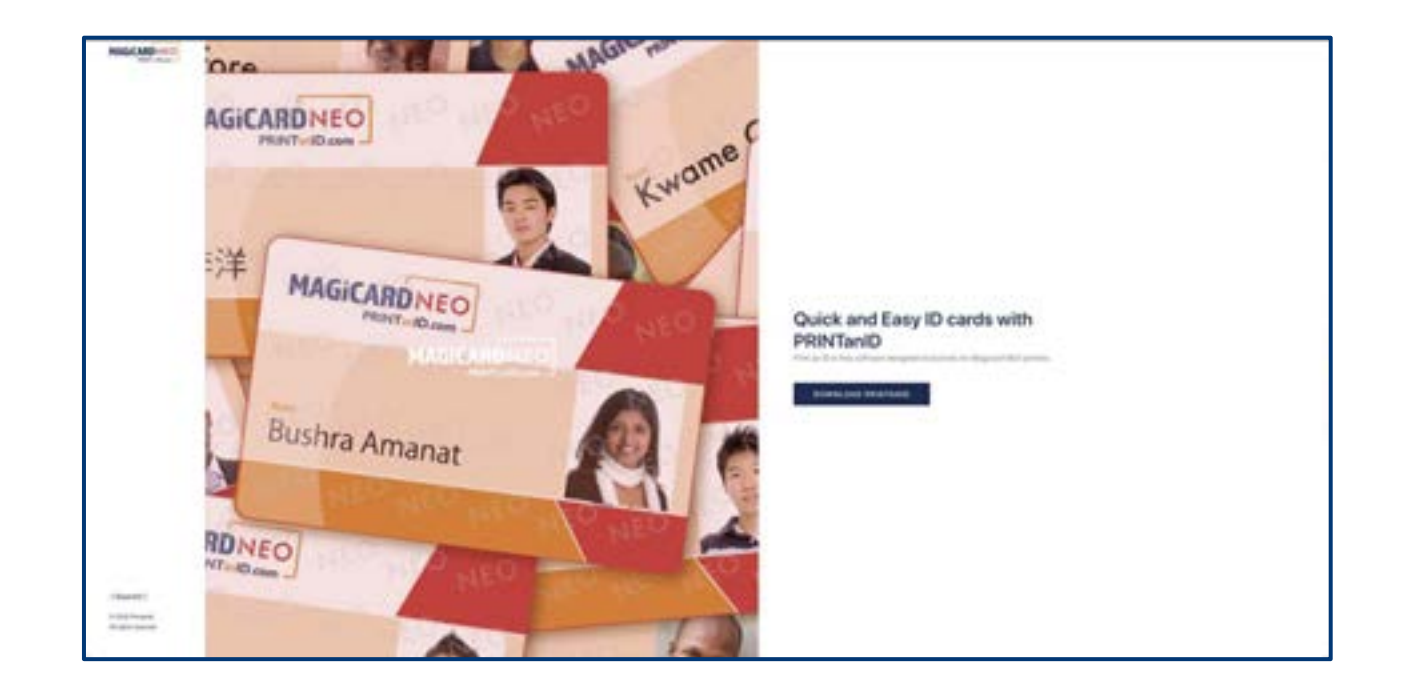

### **STEP 1:**

Visit [http://PRINTanID.com](http://printanid.com/) to download the PRINTanID software for your PC.

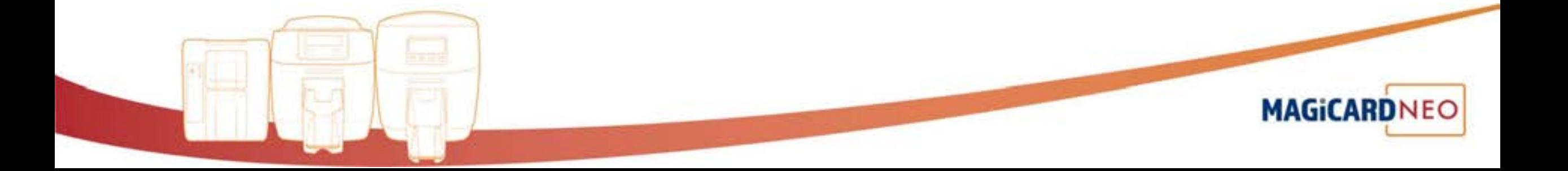

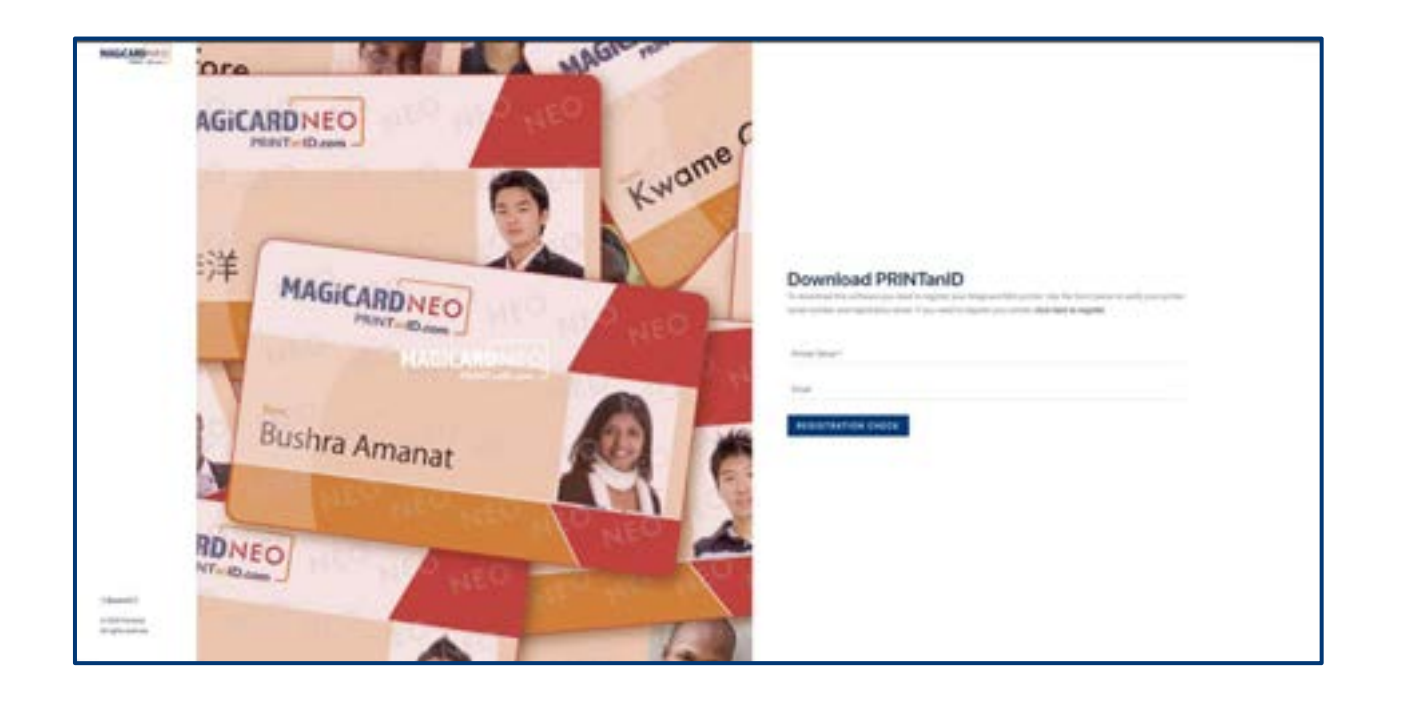

### **STEP 2:**

The Magicard NEO printer must be registered with Magicard in order for customers to be able to receive the download of PRINTanID.

In the box, type the Magicard NEO printer serial number to check the status of the device registration.

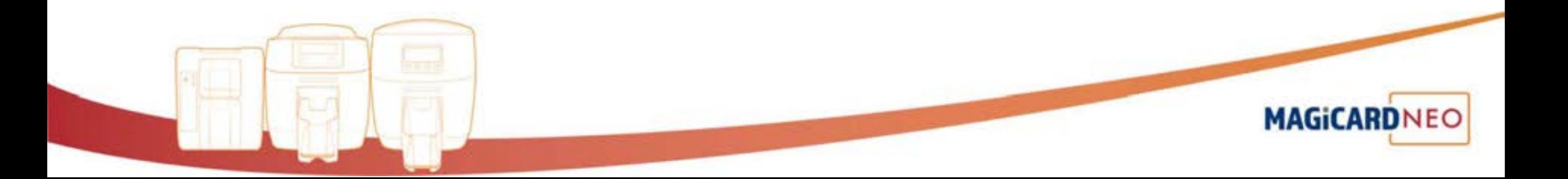

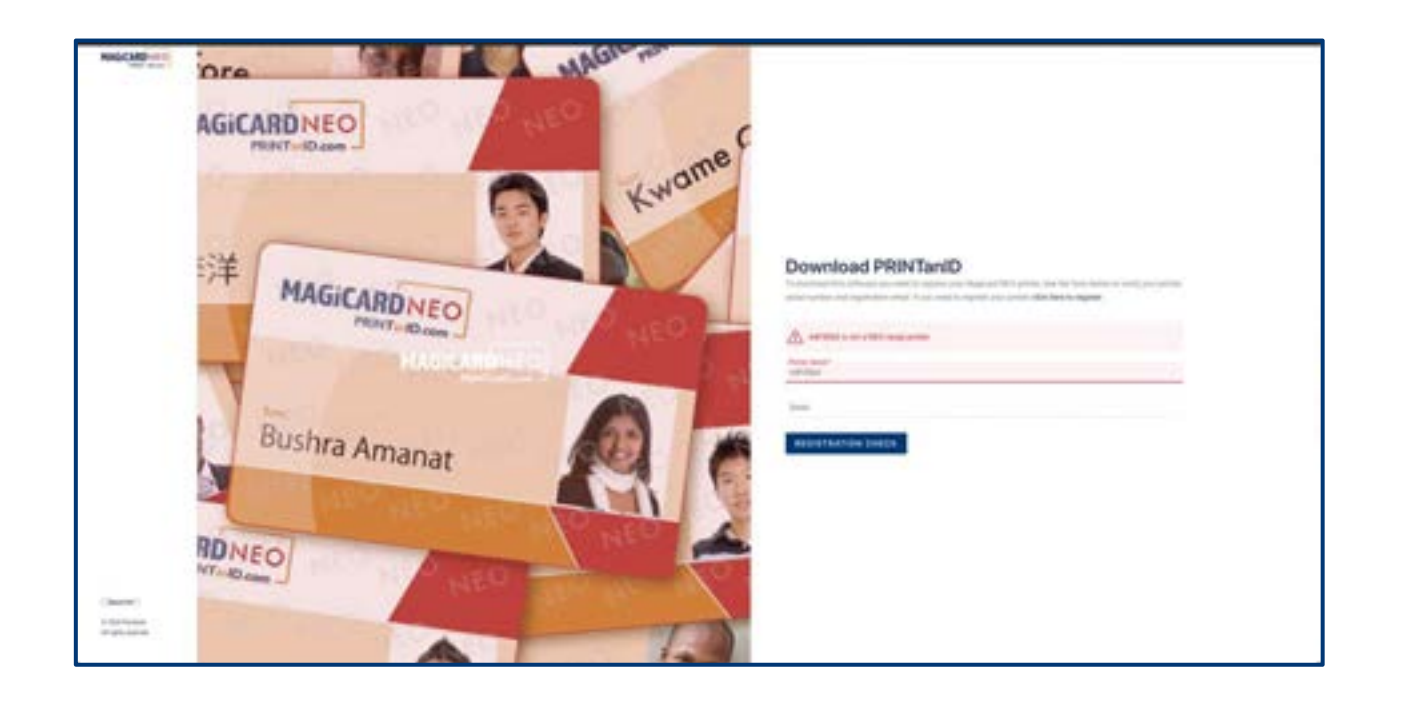

### **NOTE:**

Please be aware that the PRINTanID software has been designed only for use in conjunction with Magicard NEO printers.

If the printer serial number indicates the printer is not a NEO model, then customers will not be able to proceed with the download of this software product.

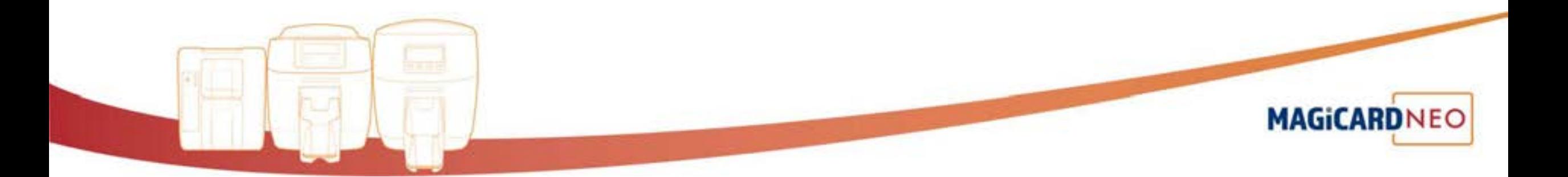

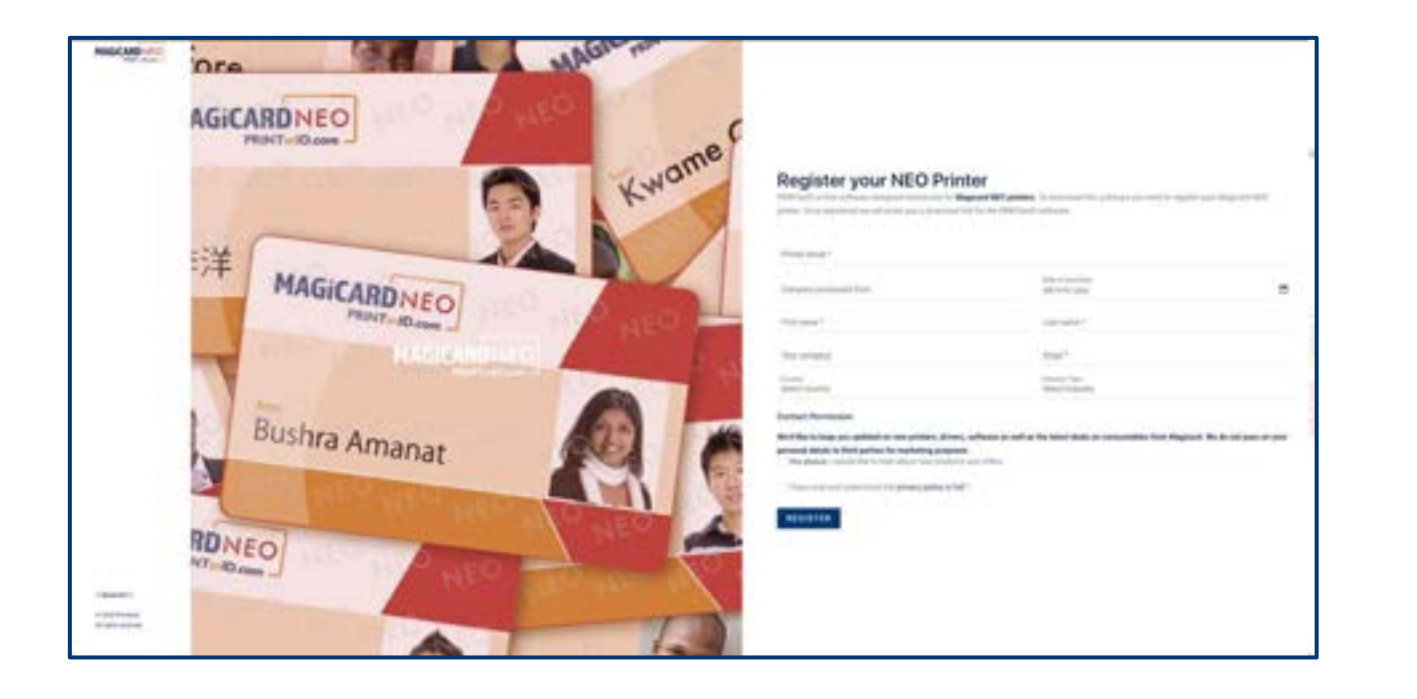

### **STEP 3:**

If the Magicard NEO printer is not registered with Magicard then it must be registered at this point in order to receive the download link for PRINTanID.

Register the printer on PRINTanID.com or at [http://www.magicard.com](http://www.magicard.com/) in order to proceed with the software download.

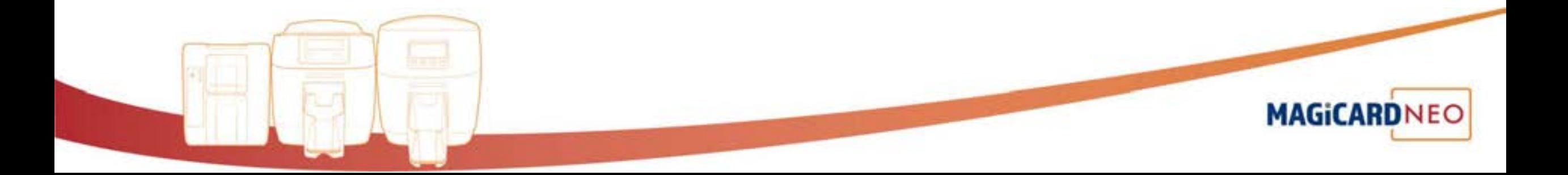

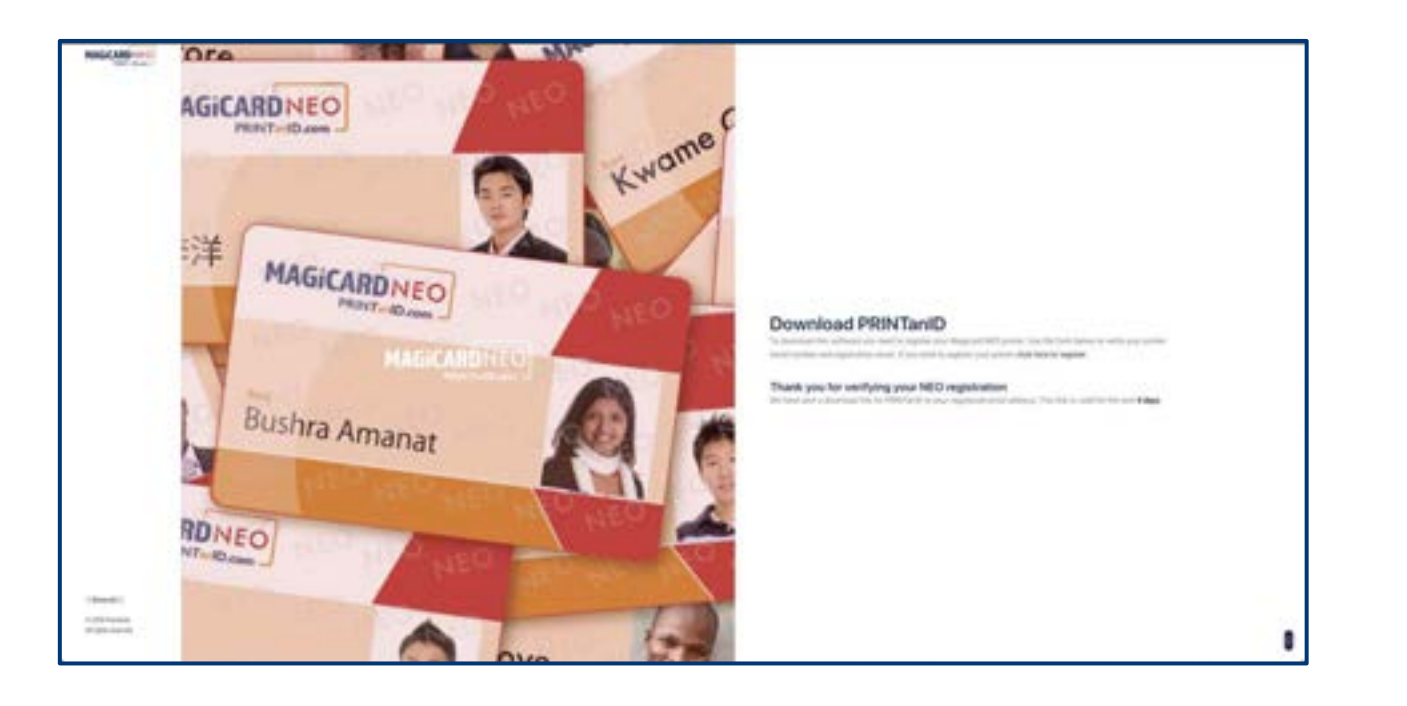

#### **STEP 4:**

Once the registration status of the Magicard NEO printer is confirmed then the customer will be sent a link to download the PRINTanID package.

Please note, the link will be sent to the email address that was used to register the NEO printer.

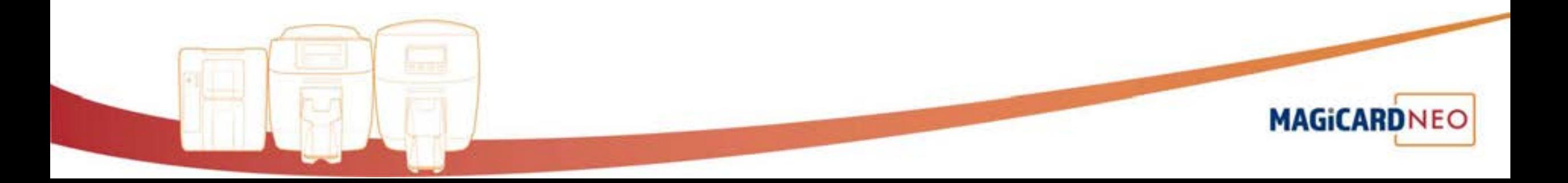

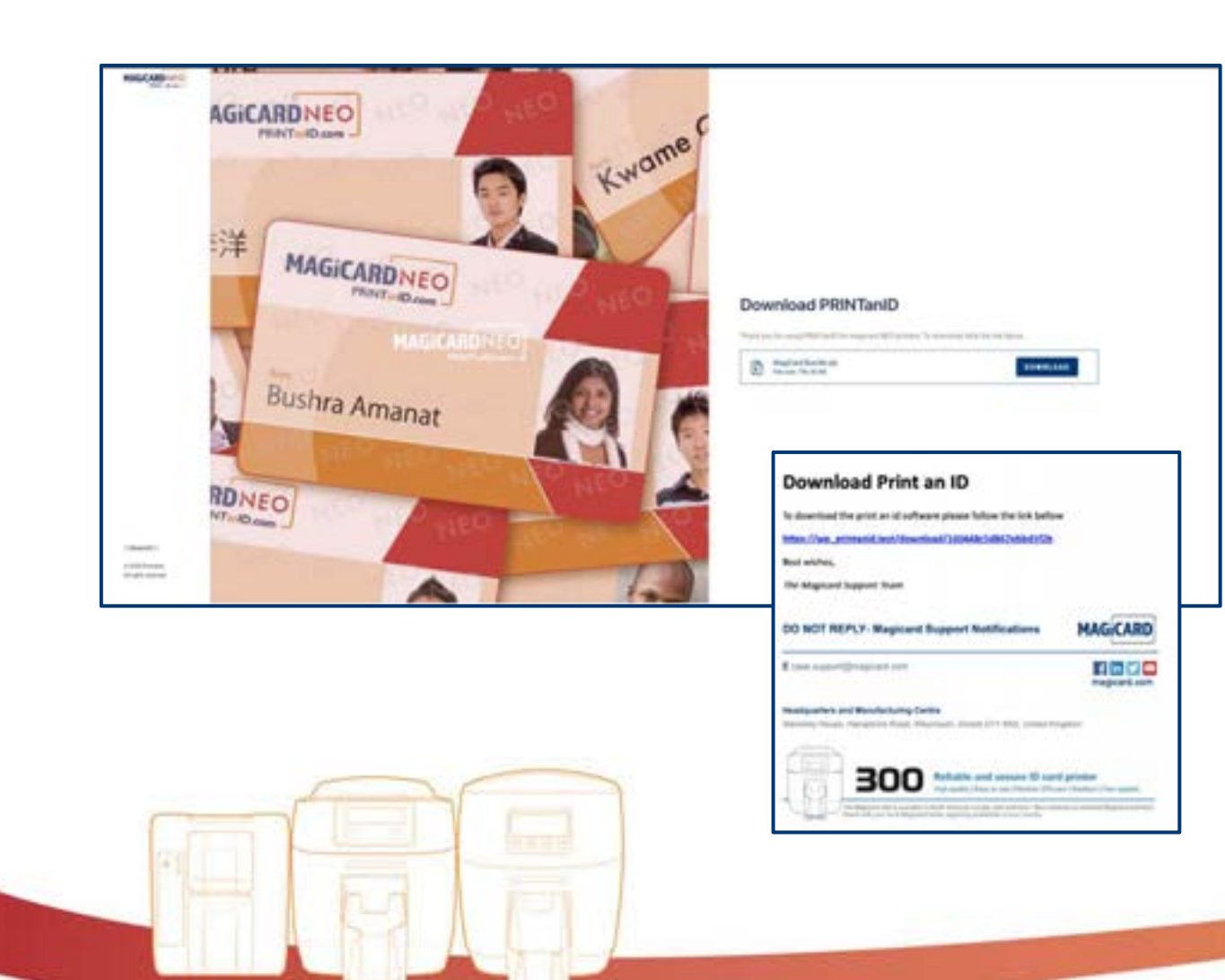

#### **STEP 5:**

Once customers receive the email, they should click on the link contained therein.

They will be taken to this page from where they can download the .exe file which will run the PRINTanID software on their PC.

Once they have downloaded an unzipped the folder containing the software and associated files then they should follow the instructions for installation.

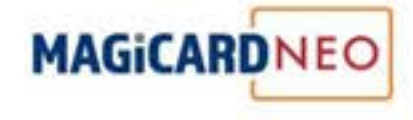

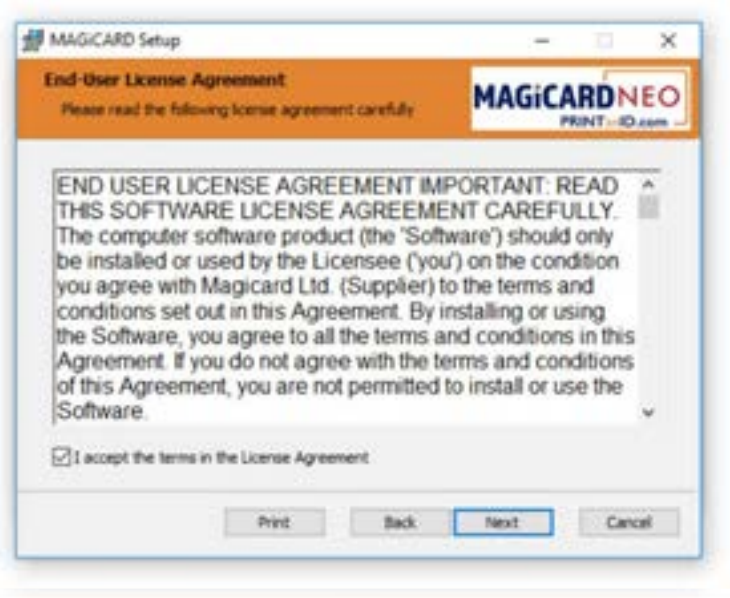

### **STEP 1:**

Extract the file named "Magicard.Bundle.exe" from zip folder.

**STEP 2:**

Double click on the installer.

The installation of PRINTanID will commence.

Note: If installer is already installed in the system, it will ask you to "Uninstall" or "repair" the software.

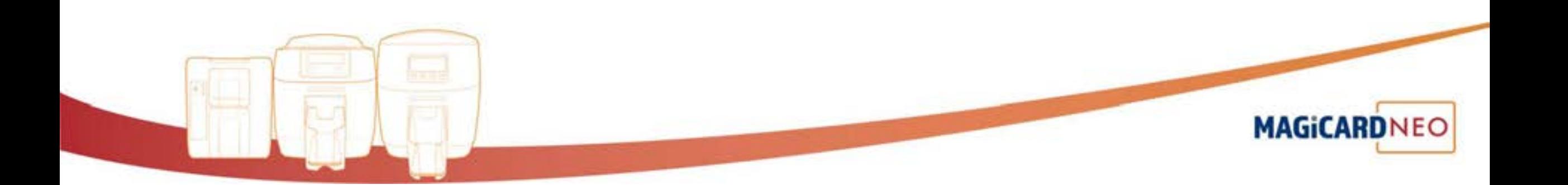

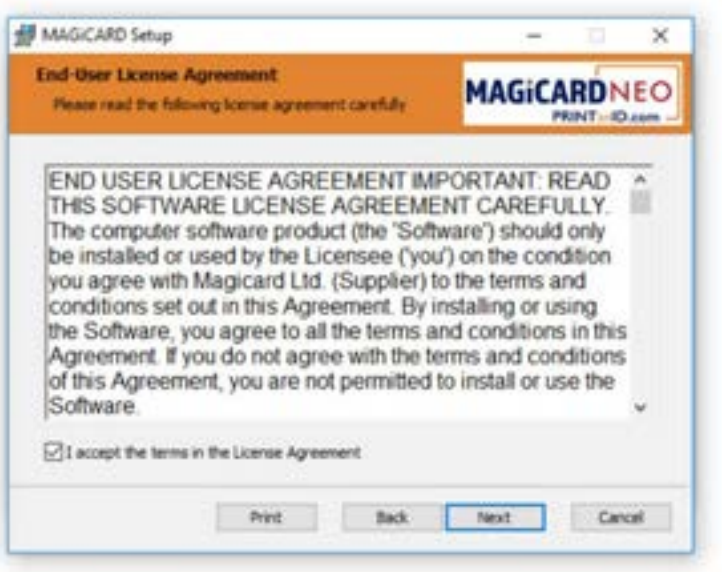

### **STEP 3:**

When "Magicard will be installed in your system" is displayed, click 'install'.

### **STEP 4:**

The you are asked "Do you need to install this in your computer" click on 'Yes'.

### **STEP 5:**

Check the check box beside "I accept the terms in the License Agreement".

Click on 'next'.

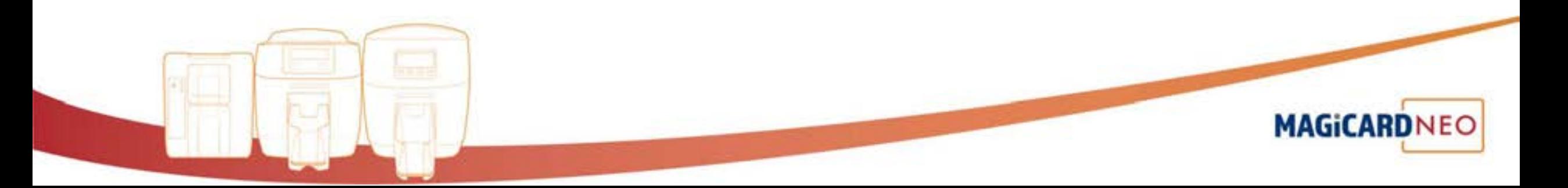

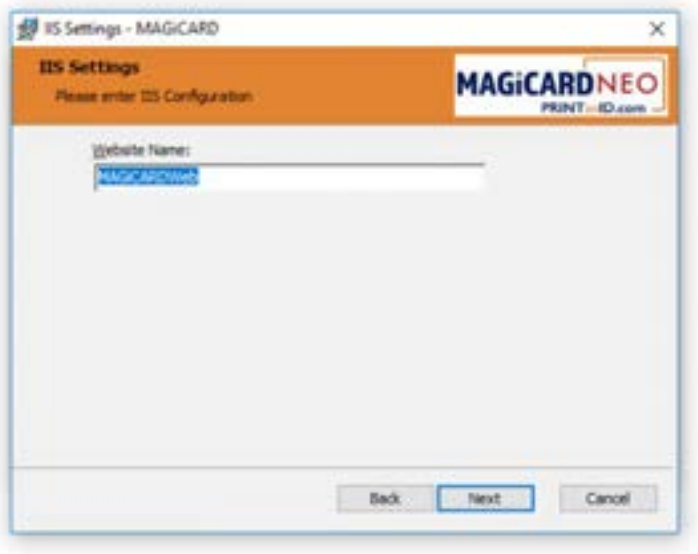

### **STEP 6:**

"Website Name" is displayed, click on 'next'.

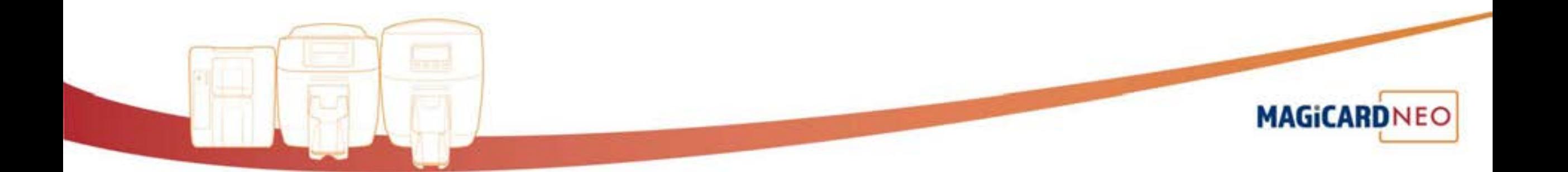

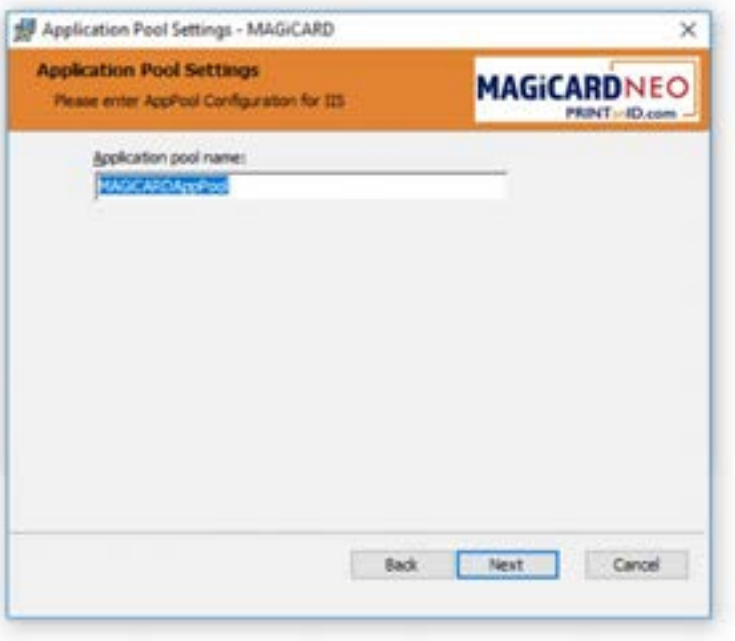

### **STEP 7:**

"Application pool name" is displayed, please click on 'next'.

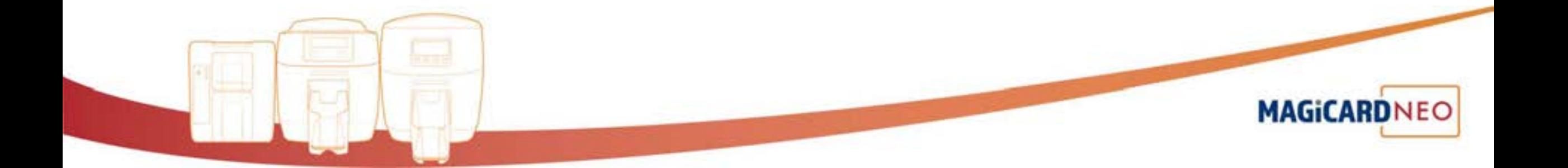

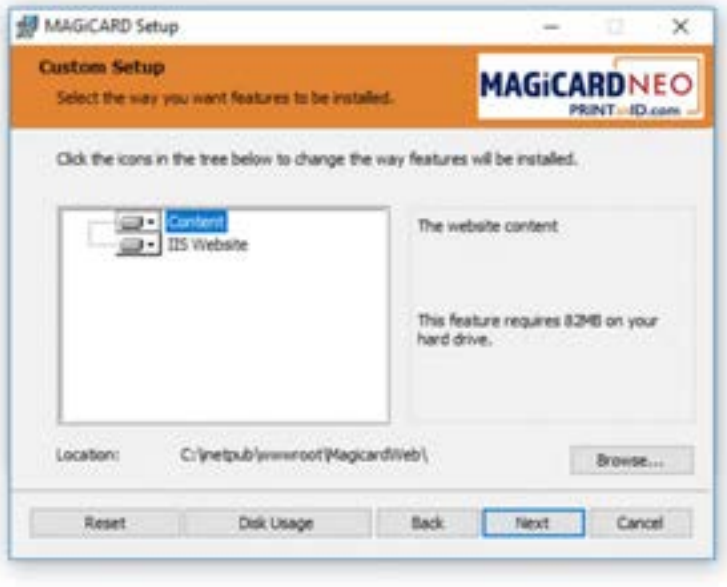

### **STEP 8:**

In "Custom Setup", please click on 'next' to continue.

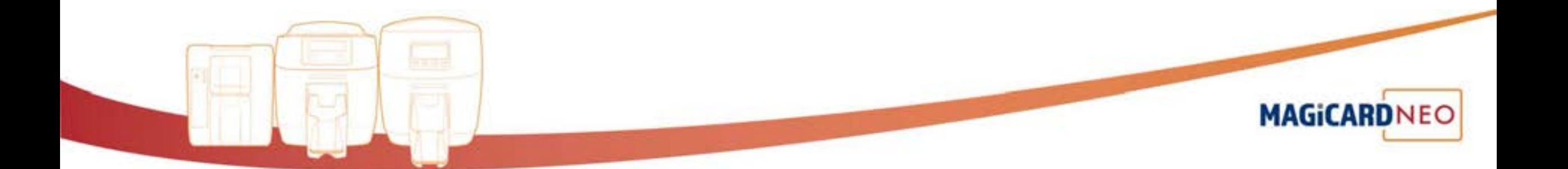

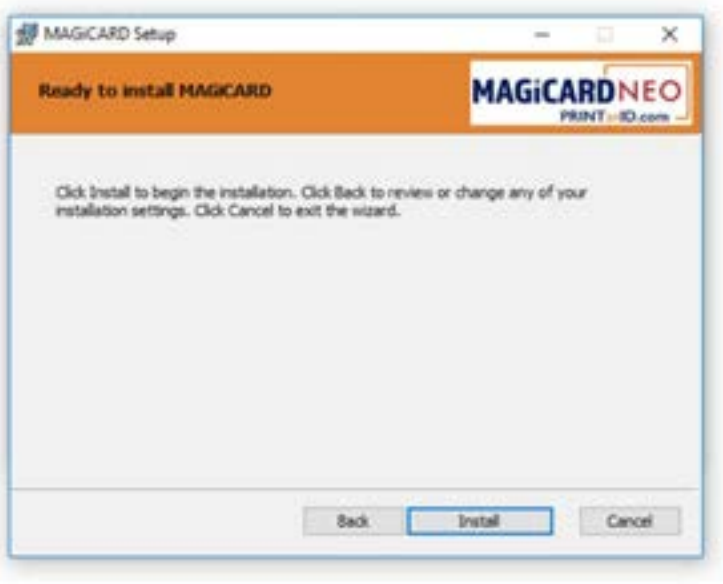

#### **STEP 9:**

In "Ready To install MAGiCARD" click on 'install'.

#### **STEP 10:**

When you see the message, "Completed the "MAGiCARD Setup Wizard" click 'Finish'.

At this point, "Setup Successful" will be displayed, click on 'close.

**STEP 11:**

Open your internet browser and enter: [https://localhost:85](https://localhost:85/) .

You will now see the start page of **PRINTanID**.

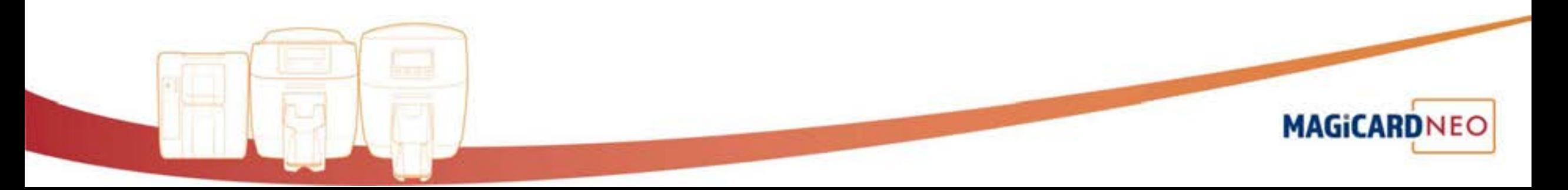

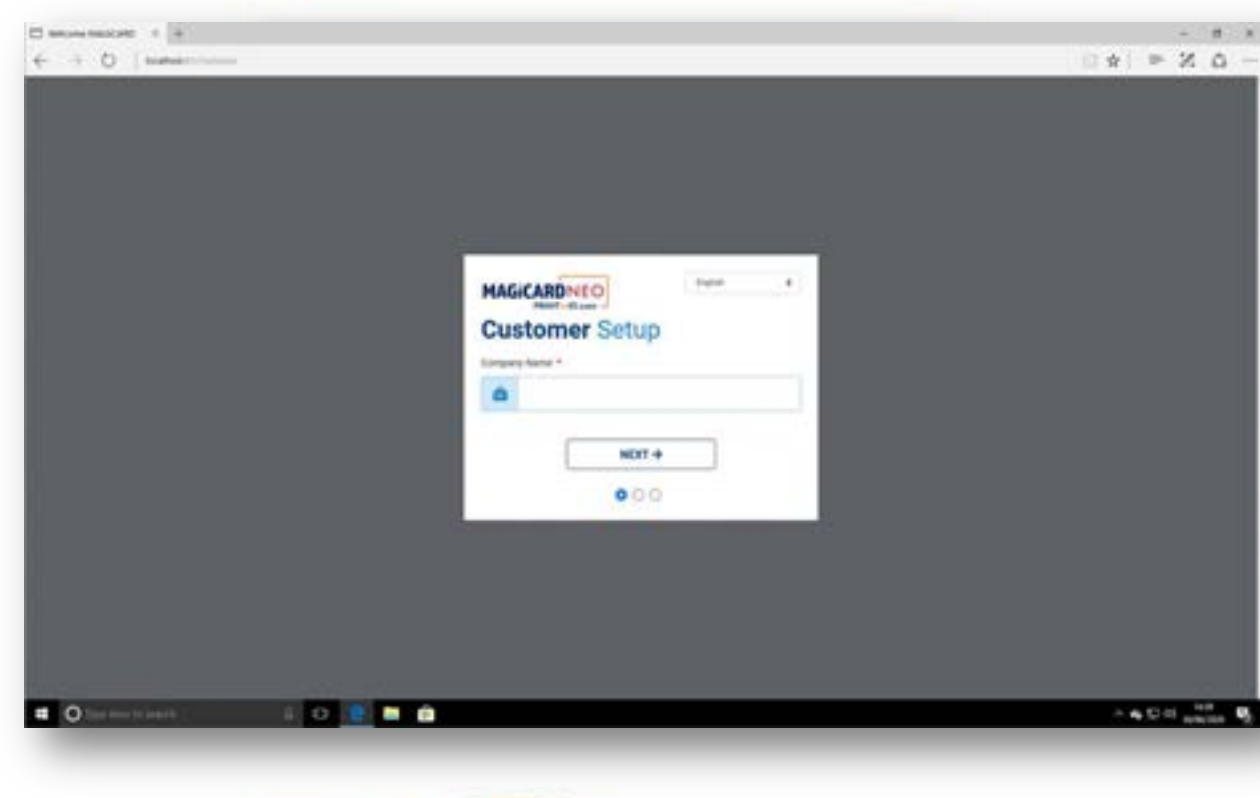

## **STEP 1:**

Start customer set-up by inserting your company name when requested.

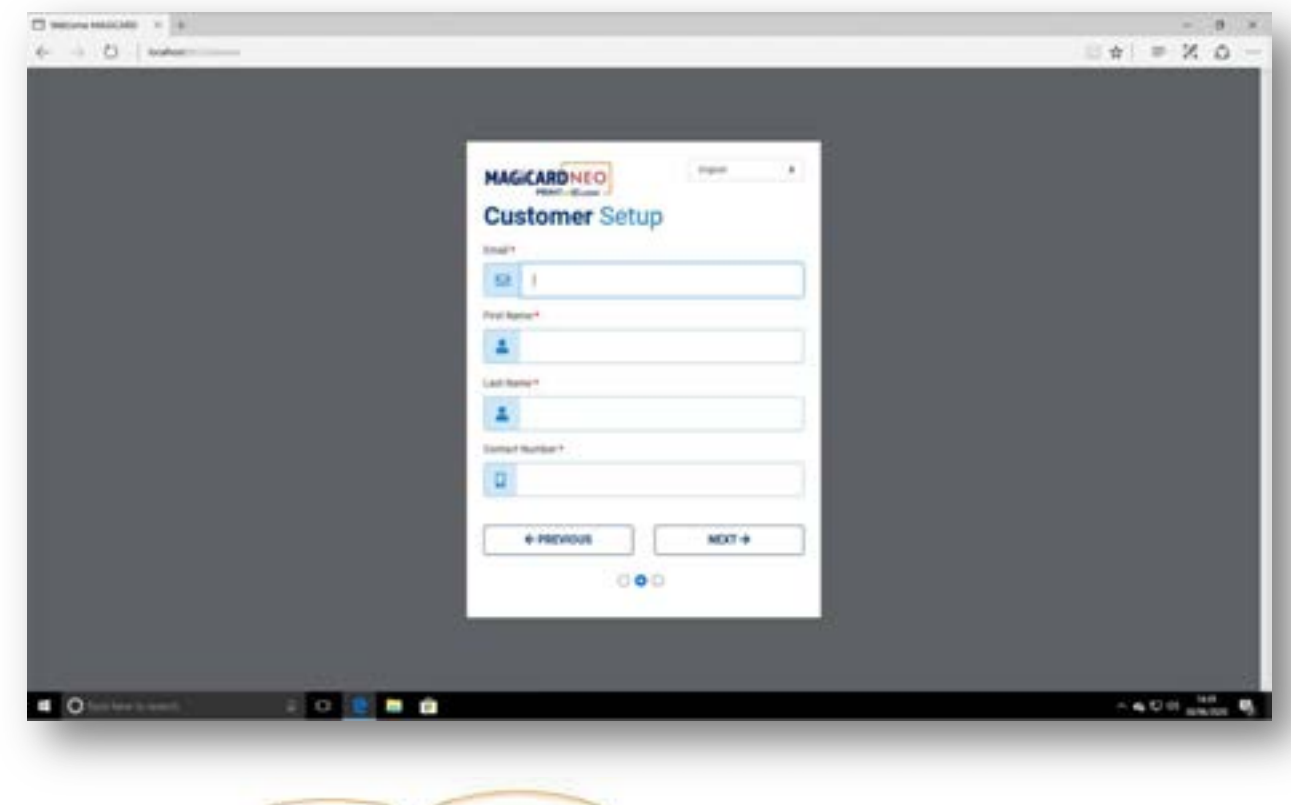

### **STEP 2:**

Insert your contact details into the appropriate boxes.

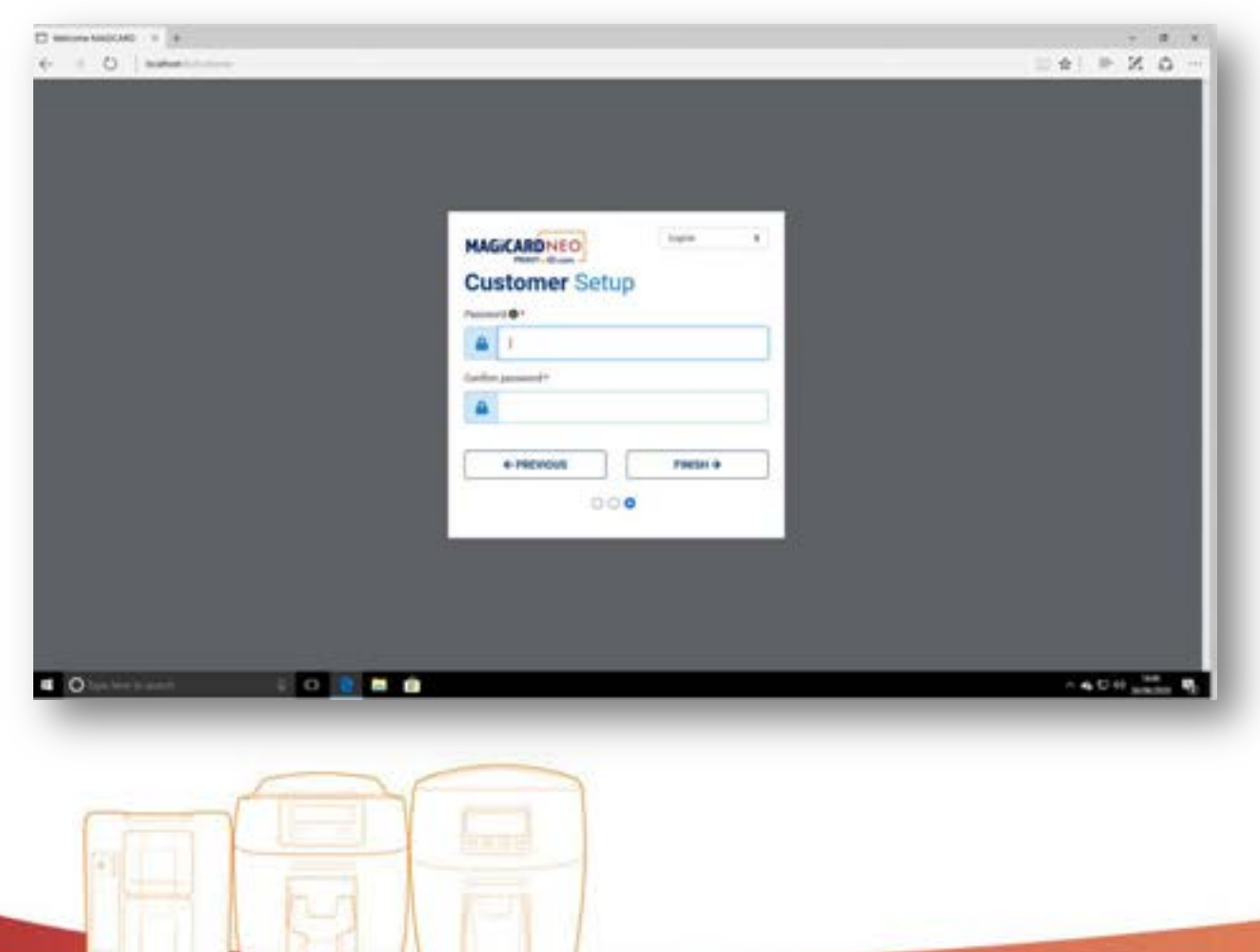

### **STEP 2:**

Choose a password (remember, do not make it easy for others to steal your confidential ID card data – take care to make your password unique) and confirm the password to finish the setup stage.

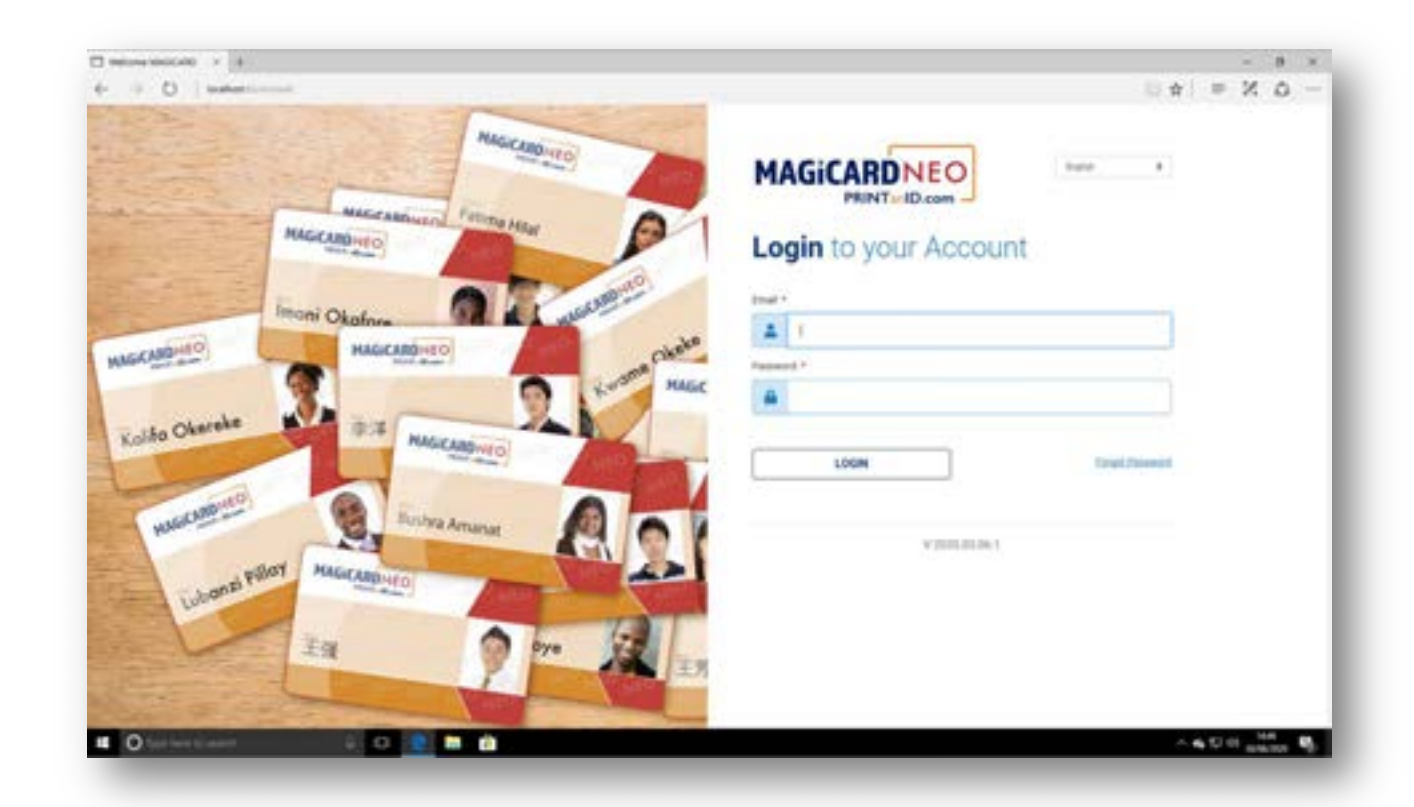

#### **STEP 3:**

Use your email and the password you chose in the set-up stage to login to your PRINTanID account.

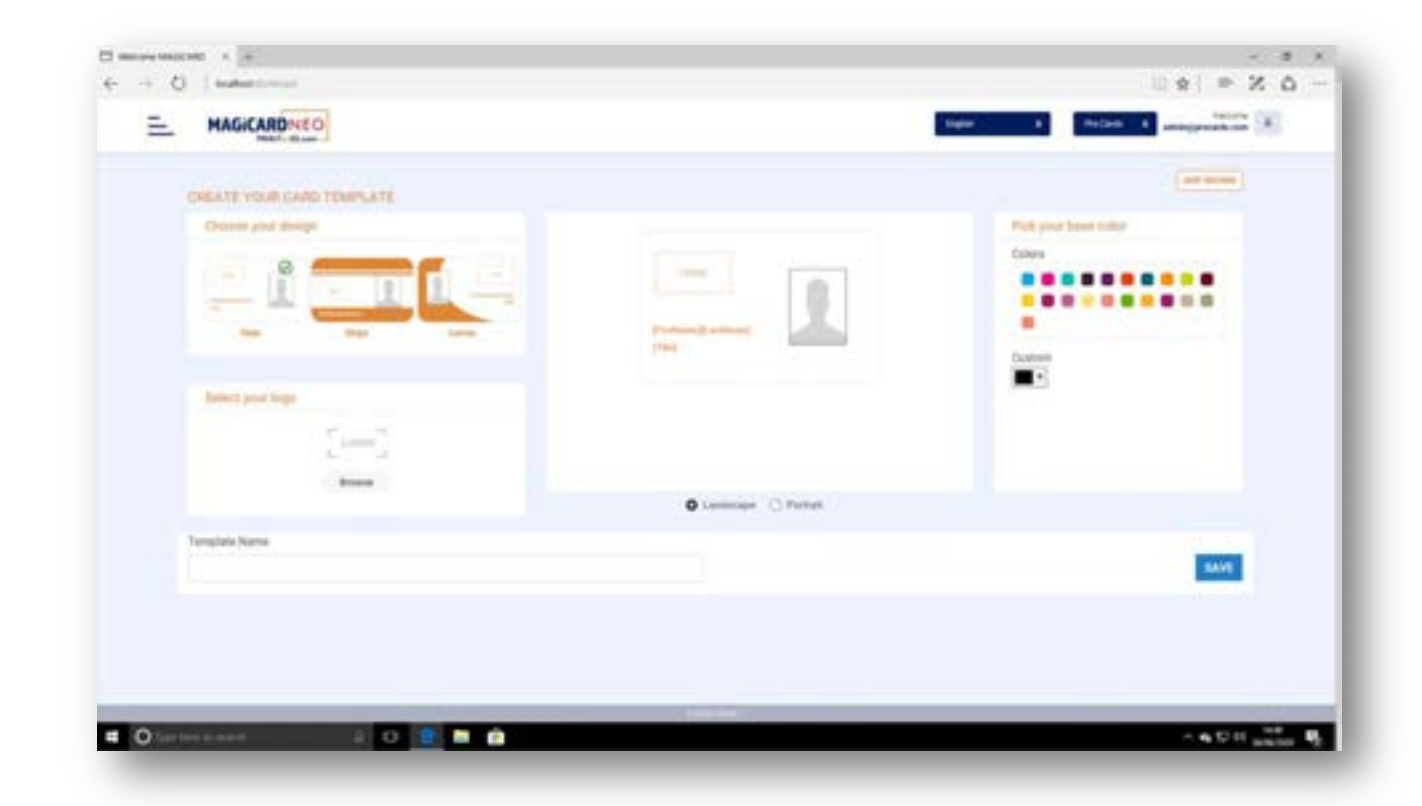

#### **STEP 4:**

Use the simple template editor to create a card template including photographs, logos and personnel details.

Upload existing contact databases, save different templates for different classes of personnel.

**MAGICARDNEO** 

PRINTanID and manage your ID card needs with Magicard NEO.

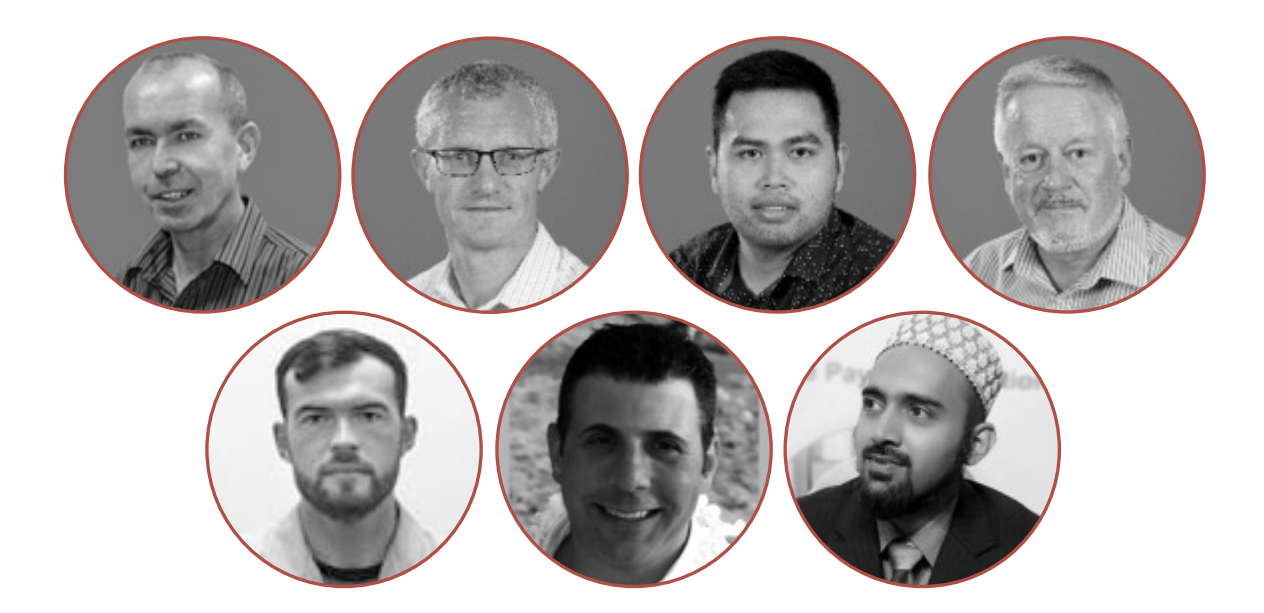

### **SUPPORT:**

In the event that you need support for either installation or operation of the PRINTanID software, please visit **[http://support.magicard.com](http://support.magicard.com/)** and complete the form and one of our world-class technical support team will respond to you and help you solve your issue.

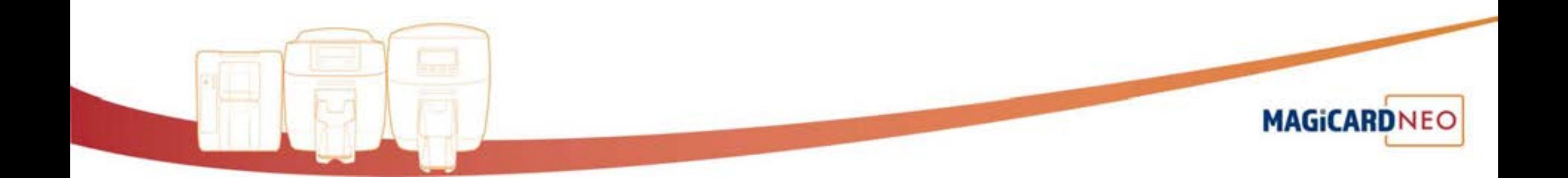

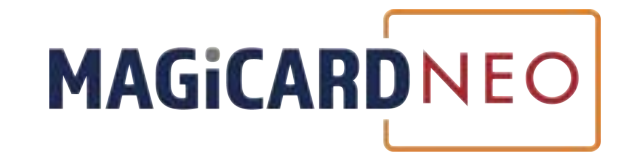

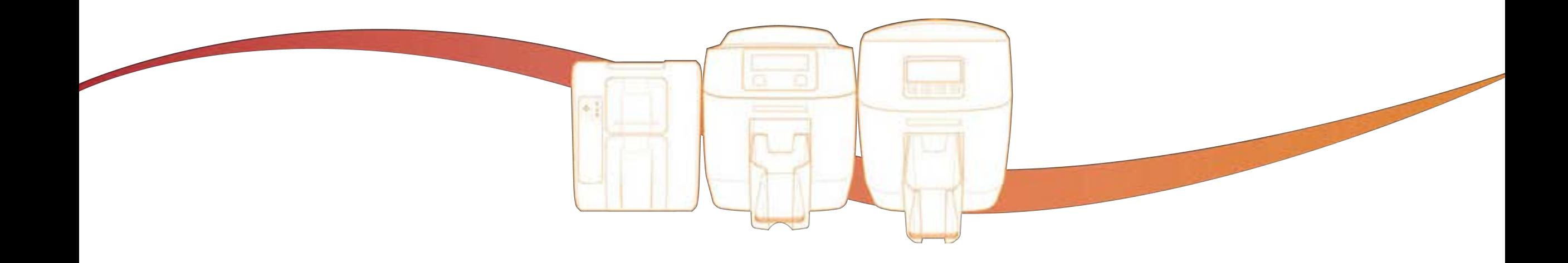

## **TRUSTED, SERCURE ID CARD PRINTING**

**Introducing NEO PrintAnID**